## **คู่มือการใช้งานระบบการเลื่อนเงินเดือน**

1. ให้เข้าสู่ระบบโดยเปิดเว็บไซต์กองบริหารงานบุคคล **www.dhrm.cmru.ac.th/web58** และไปที่ เมนู**ระบบการประเมินผลการปฏิบัติราชการประจ าปีและการเลื่อนเงินเดือน** ด้านขวามือ หรือคลิก ที่ภาพแบนเนอร์บนเว็บไซต์

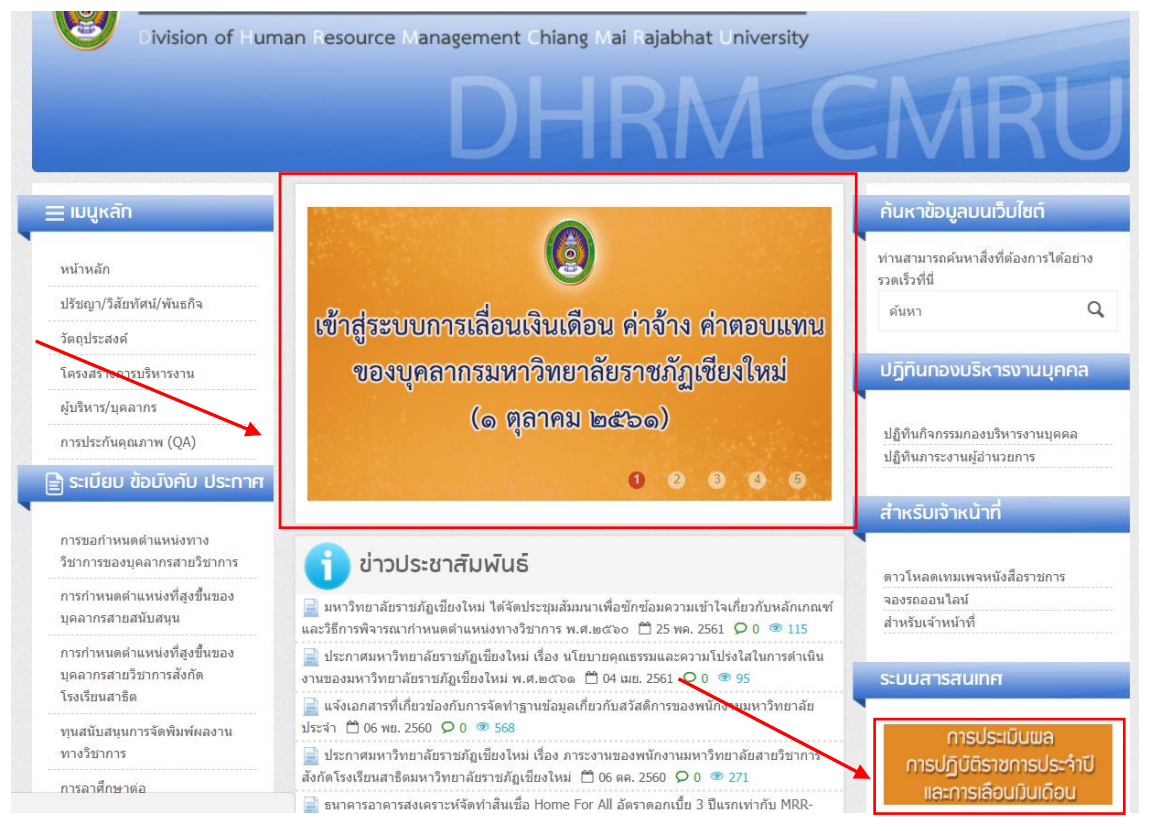

2. เมื่อคลิกเข้ามาแล้วจะปรากฏหน้า รายการเอกสารที่เกี่ยวข้องกับการประเมินผลการปฏิบัติราชการ ประจ าปีและการเลื่อนเงินเดือน รวมถึง**คู่มือการใช้งานระบบการเลื่อนเงินเดือน** ท่านสามารถศึกษา วิธีการใช้งานระบบการเลื่อนเงินเดือนได้ในหน้านี้หากศึกษาคู่มือจนเข้าใจแล้วให้คลิกที่ปุ่ม **เข้าสู่ ระบบการเลื่อนเงินเดือน** โดยท่านสามารถเข้าสู่ระบบเพื่อกรอกข้อมูลการเลื่อนเงินเดือนได้ตั้งแต่ วันที่ 16 - 21 กันยายน 2561

## การประเมินผลการปฏิบัติราชการประจำปี และการเลื่อนเงินเดือน เอกสารที่เกี่ยวข้องกับการประเมินผลการปฏิบัติราชการประจำปีและการเลื่อนเงินเดือน ปกิทิน ● ปฏิทินดำเนินการการประเมินผลการปฏิบัติหน้าที่ราชก∕รของบุคลากรและการเลื่อนเงินเดือน/ค่าจ้าง/ค่าตอบแทนของบุคลากร มหาวิทยาลัยราชภัฏเชียงใหม่ วงรอบที่ ๒/๒๕๖๑ (๑ <mark>ศ</mark>ษายน - ๓๐ กันยายน ๒๕๖๑) ด่มื้อ • คู่มือการใช้งานระบบการเลื่อนเงินเดือน • คู่มือการใช้งานระบบการประเมินผลการปฏิบัติหน้าที่ราชการประจำปี • คู่มือการประเมินผลการปฏิบัติหน้าที่ราชการและการเลื่อนเงินเดือน ค่าจ้าง ค่าตอบแทน ของบุคลากร มหาวิทยาลัยราชภัฏเชียงใหม่ (ฉบับปรับปรุง สิงหาคม ๒๕๖๑) ● คู่มือสมรรถนะบุคลากร มหาวิทยาลัยราชภัฏเชียงใหม่ ฉบับปรับปรุง พ.ศ. ๒๕๕๙ ข้อบังคับ/ประกาศ ● ข้อบังคับมหาวิทยาลัยราชภัฏเชียงใหม่ว่าด้วย การกำหนดภาระงานทางวิชาการของผู้ดำรงตำแหน่งอาจารย์ ผู้ช่วยศาสตราจารย์ รอง<br>ศาสตราจารย์ และศาสตราจารย์ พ.ศ. ๒๕๖๑ ● ประกาศมหาวิทยาลัยราชภัฏเชียงใหม่ เรื่องการกำหนดสัดส่วนภาระงานและวิธีการคิดภาระงานของคณาจารย์ประจำ พ.ศ.๒๕๖๑ ● ประกาศมหาวิทยาลัยราชภัฏเชียงใหม่ เรื่อง ภาระงานของพนักงานมหาวิทยาลัยสายวิชาการ สังกัดโรงเรียนสาธิต มหาวิทยาลัยราชภัฏ เชียงใหม่ monksum • แบบประเมินผลการปฏิบัติราชการ สำหรับบุคลากรสายวิชาการของมหาวิทยาลัยราชภัฏเชียงใหม่ (ป.o๑) ดาวน์โหลดไฟล์ Word | ดาวน์โหลดไฟล์ Pdf ● แบบประเมินผลการปฏิบัติราชการ สำหรับบุคลากรสายสนับสนุนของมหาวิทยาลัยราชภัฏเชียงใหม่(ป.o๒)<br>ดาวน์โหลดใฟล์ Word | ดาวน์โหลดไฟล์ Pdf • แบบประเมินผลการปฏิบัติราชการ สำหรับผู้ดำรงตำแหน่งประเภทผู้บริหารของมหาวิทยาลัยราชภัฏเชียงใหม่ (ป.on) ดาวน์โหลดไฟล์ Word | ดาวน์โหลดไฟล์ Pdf • แบบประเมินผลการปฏิบัติราชการ สำหรับพนักงานมหาวิทยาลัยสายวิชาการ สังกัดโรงเรียนสาธิตมหาวิทยาลัยราชภัฏเชียงใหม่ (ป. ้อ๕) ดาวน์โหลดไฟล์ Word | ดาวน์โหลดไฟล์ Pdf ขั้นตอนการประเมินผลการปฏิบัติราชการ • ขั้นตอนการประเมินผลการปฏิบัติราชการสำหรับบุคลากรสายวิชาการ ● ขั้นตอนการประเมินผลการปฏิบัติราชการสำหรับพนักงานมหาวิทยาลัยสายวิชาการ สังกัดโรงเรียนสาธิตมหาวิทยา<mark>≱ั</mark>ยราชภัฏเชียงใหม่ • ขั้นตอนการประเมินผลการปฏิบัติราชการสำหรับบุคลากรสายสนับสนุน ● ขั้นตอนการประเมินผลการปฏิบัติราชการสำหรับผู้ดำรงตำแหน่งประเภทผู้บริหาร เข้าสู่ระบบกรอกผลการประเมินการ เข้าสู่ระบบการเลื่อนเงินเดือน ปฏิบัติราชการประจำปี \* ท่านสามารถเข้าส่ระบบเพื่อกรอกข้อมลการเลื่อนเงินเดือนได้ตั้งแต่วันที่ ๑๖ - ๒๑ กันยายน ๒๕๖๑

3. เมื่อเข้าสู่ระบบการเลื่อนเงินเดือน จะปรากฏหน้าจอหลักเพื่อเข้าสู่หน้าหลักของระบบดังภาพ ให้ กรอกรหัสส าหรับเข้าใช้งานระบบตามช่องที่ระบุ โดยใช้รหัสเดียวกับระบบสารสนเทศบุคลากร (e-Personal) หากไม่สามารถเข้าสู่ระบบหรือลืมรหัสผ่าน ให้ติดต่อกองบริหารงานบุคคล (นายรชานนท์ เชาว์เลขา โทรศัพท์ภายใน 5336)

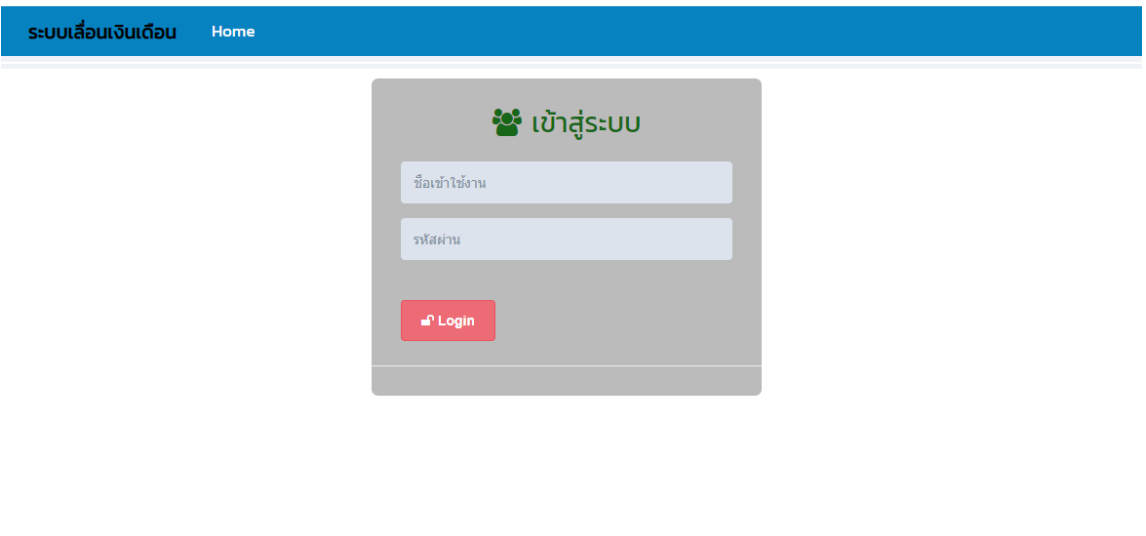

## 4. เมื่อเข้าสู่ระบบได้แล้วจะปรากฏหน้าหลักของระบบการเลื่อนเงินเดือน ดังภาพ

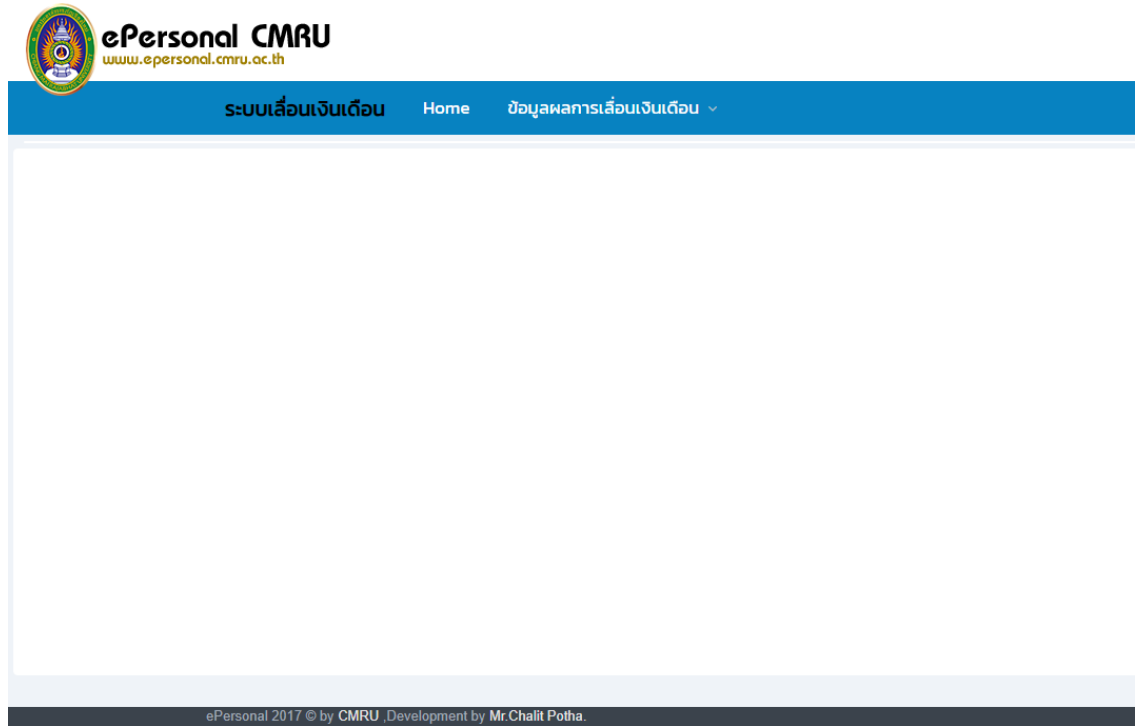

5. ในการกรอกข้อมูลการเลื่อนเงินเดือน ให้ไปที่เมนู **ข้อมูลผลการเลื่อนเงินเดือน** เลือกที่หัวข้อ **ส่งข้อมูลผลการเลื่อนเงินเดือน**

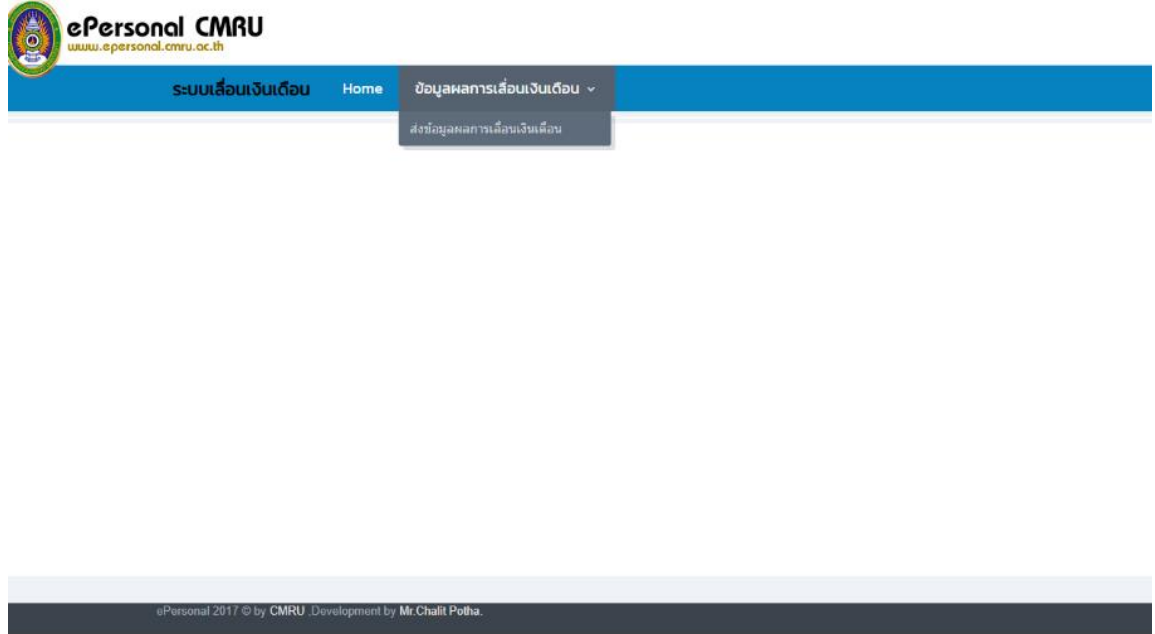

6. การกรอกข้อมูลผลการเลื่อนเงินเดือน จะปรากฏหน้าจอดังภาพตัวอย่าง โดยสามารถกดเลือกแถบ ้ประเภทของบุคลากรเพื่อทำการกรอกข้อมูลของบุคลากรประเภทนั้นๆ

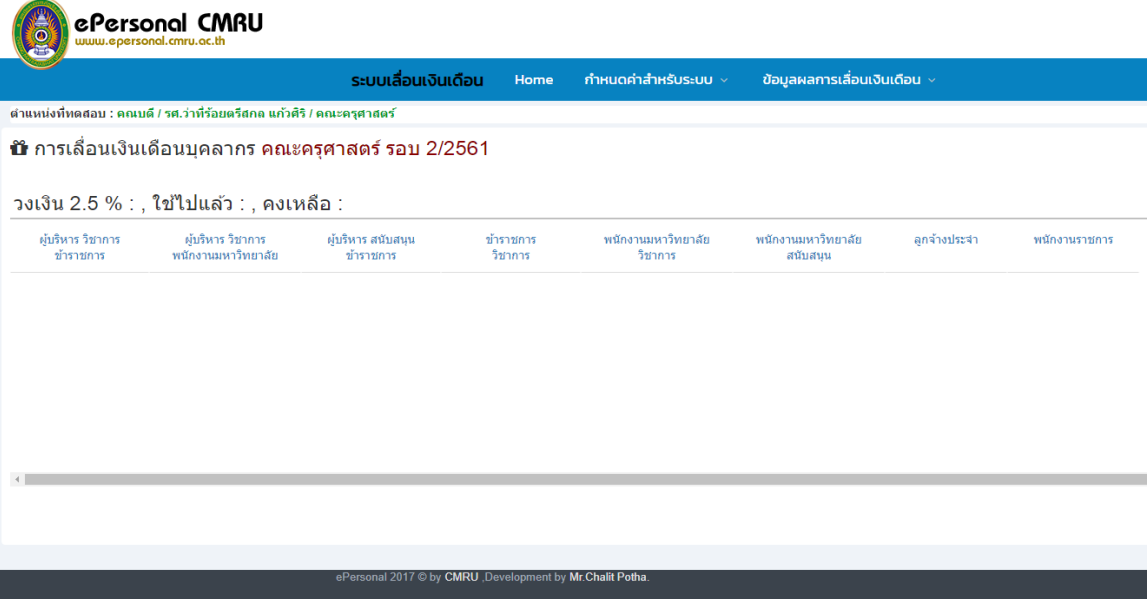

7. การเลื่อนเงินเดือนของ **ข้าราชการ สายวิชาการ** หรือ **ข้าราชการ สายสนับสนุน** จะปรากฏข้อมูล รายชื่อบุคลากรที่ท่านต้องเลื่อนเงินเดือน โดยดำเนินการกรอกร้อยละที่ได้เลื่อนตามระดับผลการ ประเมิน ดังนี้

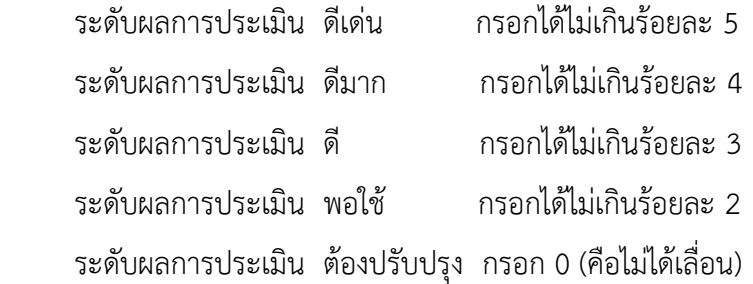

ทั้งนี้ ร้อยละที่ได้เลื่อนสามารถกำหนดทศนิยมได้ 1 ตำแหน่ง

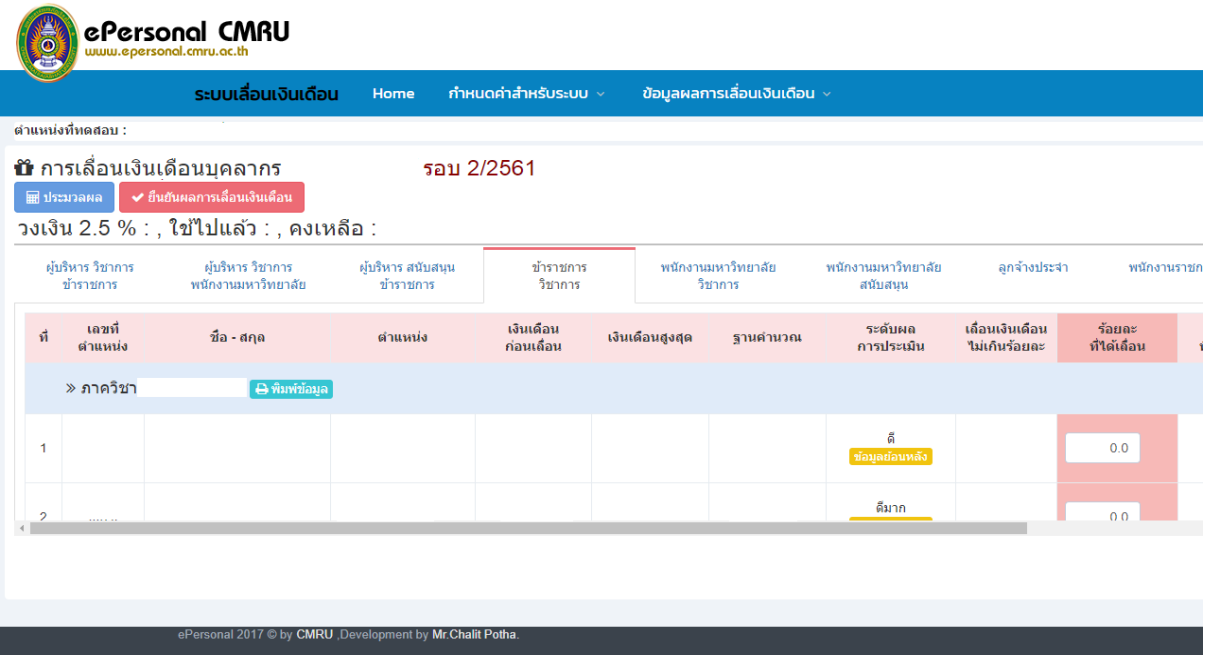

8. การเลื่อนค่าจ้างของ **พนักงานมหาวิทยาลัย สายวิชาการ** หรือ **พนักงานมหาวิทยาลัย สาย สนับสนุน** จะปรากฏข้อมูลรายชื่อบุคลากรที่ท่านต้องเลื่อนค่าจ้าง โดยดำเนินการกรอกร้อยละที่ได้ เลื่อนตามระดับผลการประเมิน ดังนี้

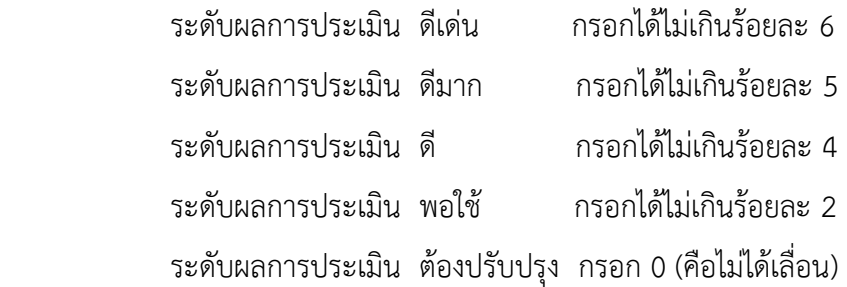

ทั้งนี้ ร้อยละที่ได้เลื่อนสามารถกำหนดทศนิยมได้ 1 ตำแหน่ง

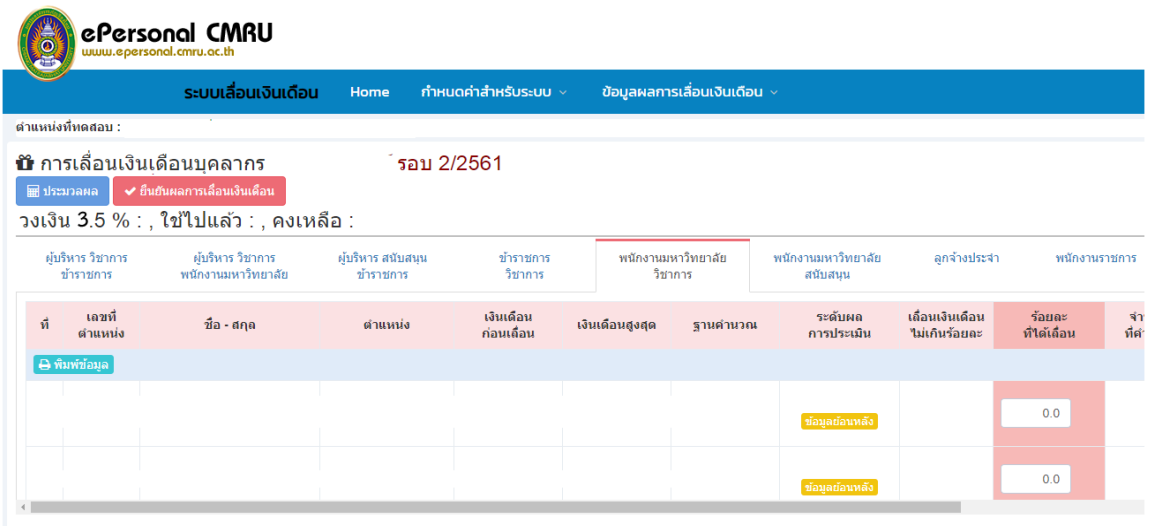

9. การเลื่อนค่าตอบแทนของ **พนักงานราชการ** จะปรากฏข้อมูลรายชื่อบุคลากรที่ท่านต้องเลื่อน ้ค่าตอบแทน โดยดำเนินการกรอกร้อยละที่ได้เลื่อนตามระดับผลการประเมิน ดังนี้

> ระดับผลการประเมิน ดีเด่น กรอกได้ไม่เกินร้อยละ 5 ระดับผลการประเมิน ดี กรอกได้ไม่เกินร้อยละ 3 ระดับผลการประเมิน ต้องปรับปรุง กรอก 0 (คือไม่ได้เลื่อน)

ทั้งนี้ ร้อยละที่ได้เลื่อนสามารถกำหนดทศนิยมได้ 1 ตำแหน่ง

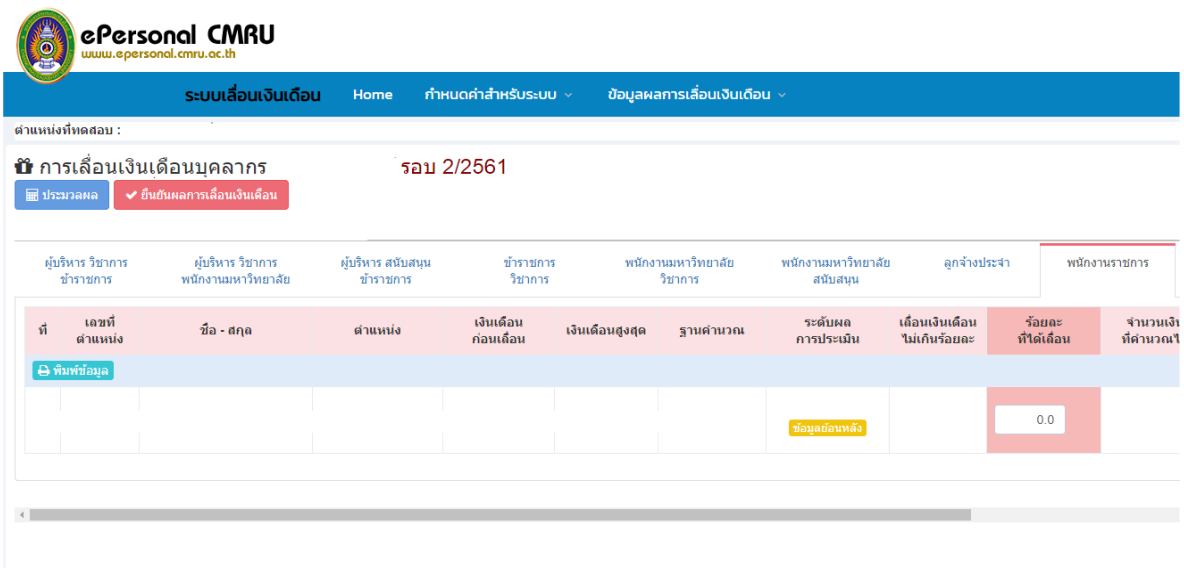

10. การเลื่อนค่าจ้างของ **ลูกจ้างประจ า** จะปรากฏข้อมูลรายชื่อบุคลากรที่ท่านต้องเลื่อนค่าจ้าง โดย ด าเนินการกรอก ขั้นของการเลื่อนตามระดับผลการประเมิน ดังนี้

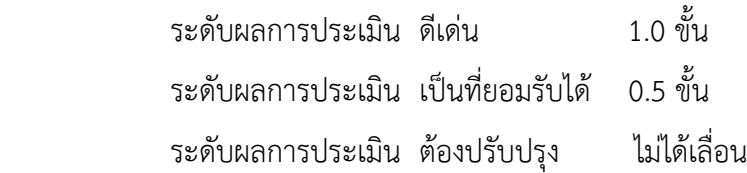

้ ทั้งนี้ ขั้นที่ได้เลื่อนสามารถกำหนดทศนิยมได้ 1 ตำแหน่ง

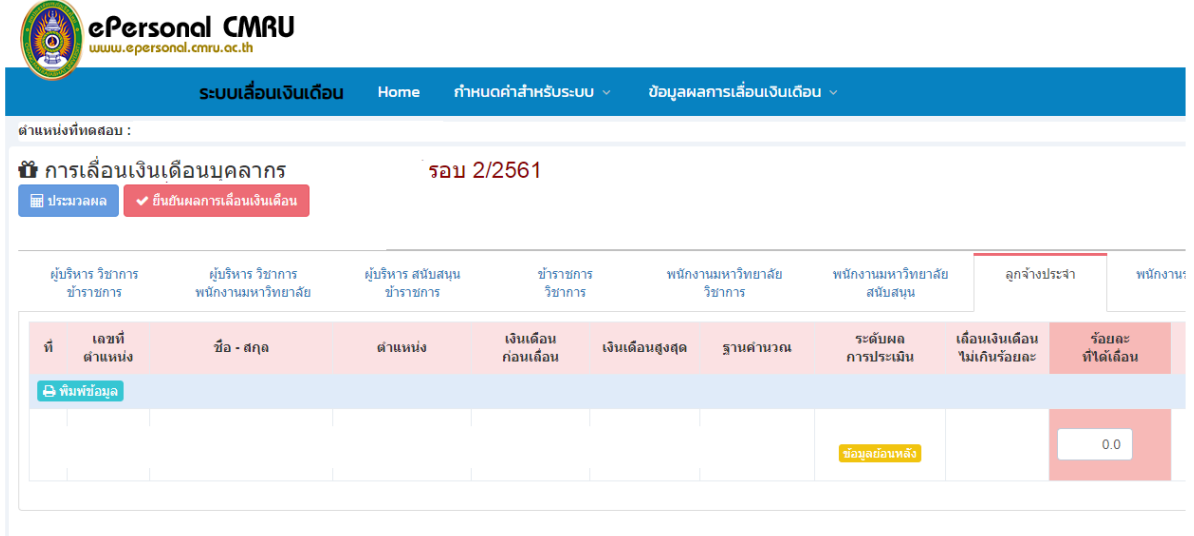

11. เมื่อท่านดำเนินการกรอกข้อมูลแล้ว แต่ไม่สามารถกรอกข้อมูลให้แล้วเสร็จได้ภายในครั้งเดียว ระบบ ้จะทำการบันทึกการกรอกข้อมูลของท่านโดยอัตโนมัติทุกครั้ง และท่านสามารถดำเนินการกรอกข้อมูล ต่อ ได้ในครั้งถัดไป โดยระบบจะแสดงข้อมูลที่ท่านเคยกรอกไว้จากครั้งก่อน

เมื่อท่านได้ทำการกรอกข้อมูลเลื่อนเงินเดือนเสร็จครบถ้วนสมบูรณ์แล้ว ให้ดำเนินการยืนยัน ผลการเลื่อนเงินเดือนโดยคลิกที่ปุ่ม **ประมวลผล** และคลิกที่ปุ่ม **ยืนยันผลการเลื่อนเงินเดือน** ระบบจะ ส่งผลการเลื่อนเงินเดือนมายังกองบริหารงานบุคคล โดยที่ท่านจะไม่สามารถแก้ไขข้อมูลการเลื่อนเงินเดือน ได้อีก

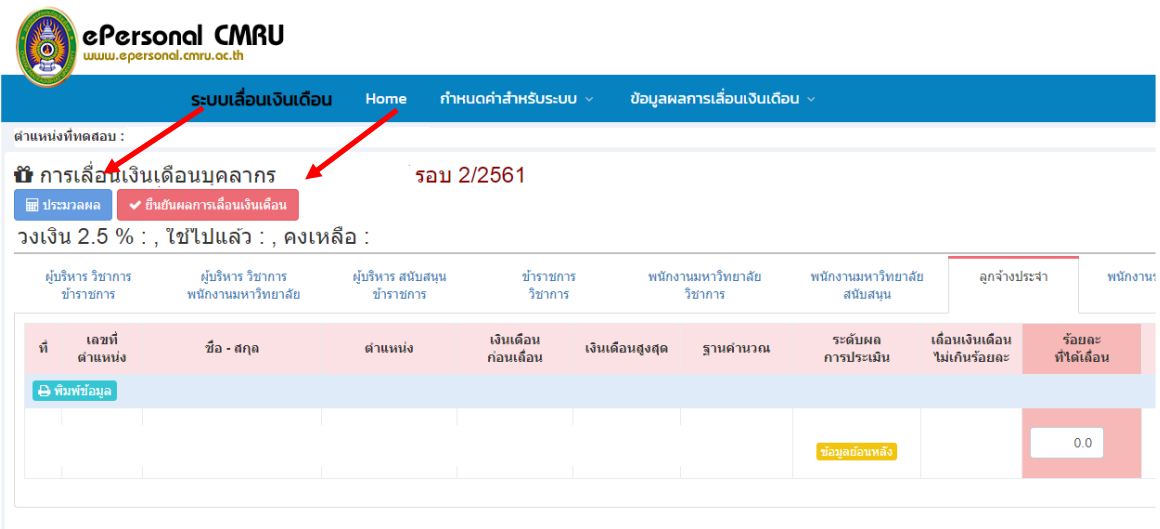

12. ท่านสามารถเข้าดูผลการเลื่อนย้อนหลังได้โดยคลิกปุ่ม **ข้อมูลย้อนหลัง** ในช่องระดับผลการประเมิน เพื่อประกอบการกรอกข้อมูลการเลื่อนเงินเดือน

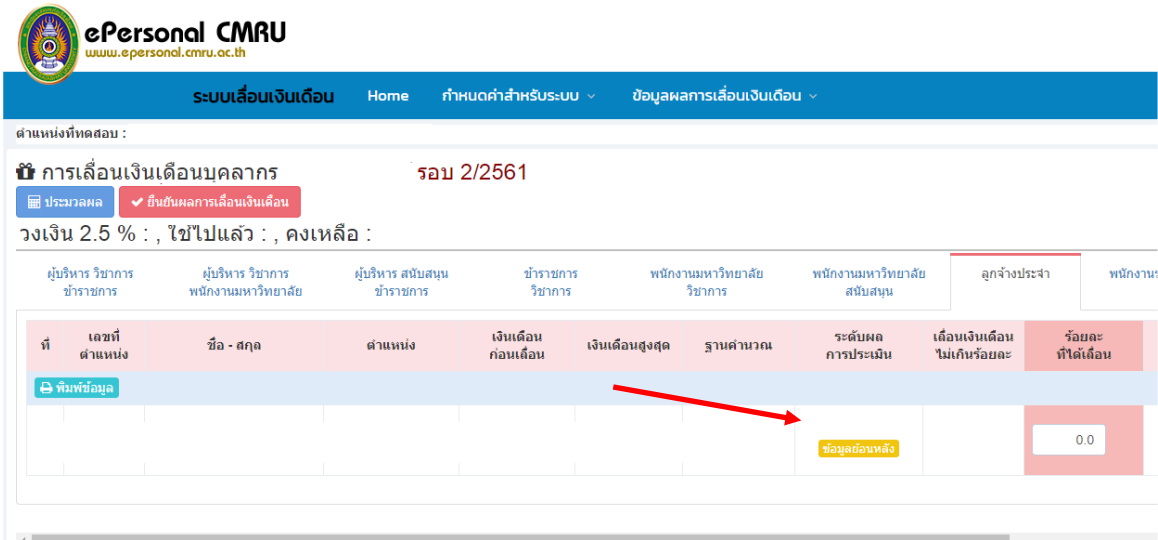

13. เมื่อท่านดำเนินการยืนยันผลการเลื่อนเงินเดือน เรียบร้อยแล้วให้กดปุ่ม **พิมพ์ข้อมูล** เพื่อพิมพ์รายงาน การเลื่อนเงินเดือน **พร้อมลงนามทุกหน้า** แล้วจัดส่งเป็นเอกสาร "ลับ" ไปยังกองบริหารงานบุคคล